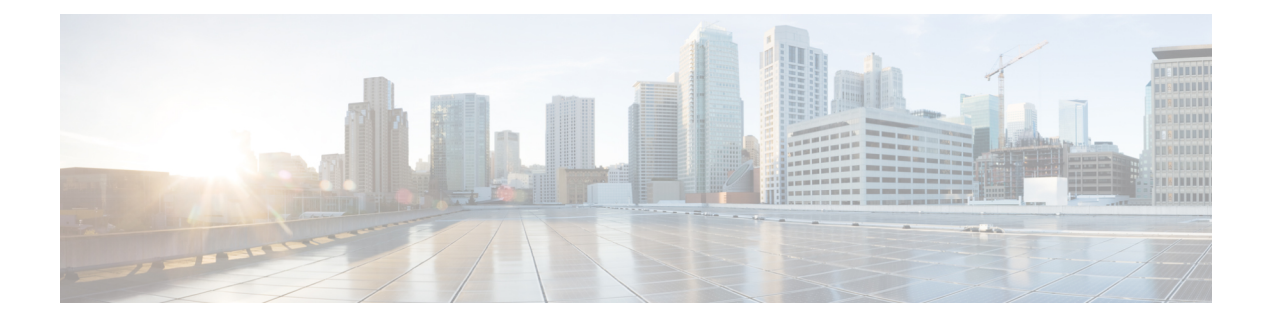

# **Managing the Chassis**

This chapter includes the following sections:

- Guidelines for Removing and [Decommissioning](#page-0-0) Chassis, page 1
- [Acknowledging](#page-1-0) a Chassis, page 2
- [Decommissioning](#page-1-1) a Chassis, page 2
- [Removing](#page-2-0) a Chassis, page 3
- [Recommissioning](#page-2-1) a Chassis, page 3
- [Renumbering](#page-3-0) a Chassis, page 4
- [Toggling](#page-5-0) the Locator LED, page 6

# <span id="page-0-0"></span>**Guidelines for Removing and Decommissioning Chassis**

Consider the following guidelines when deciding whether to remove or decommission a chassis using Cisco UCS Manager:

### **Decommissioning a Chassis**

Decommissioning is performed when a chassisis physically present and connected but you want to temporarily remove it from the Cisco UCS Manager configuration. Because it is expected that a decommissioned chassis will be eventually recommissioned, a portion of the chassis' information is retained by Cisco UCS Manager for future use.

#### **Removing a Chassis**

Removing is performed when you physically remove a chassis from the system. Once the physical removal of the chassis is completed, the configuration for that chassis can be removed in Cisco UCS Manager.

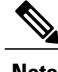

**Note** You cannot remove a chassis from Cisco UCS Manager if it is physically present and connected.

If you need to add a removed chassis back to the configuration, it must be reconnected and then rediscovered. During rediscovery Cisco UCS Manager will assign the chassis a new ID that may be different from ID that it held before.

### <span id="page-1-0"></span>**Acknowledging a Chassis**

Perform the following procedure if you increase or decrease the number of links that connect the chassis to the fabric interconnect. Acknowledging the chassis ensures that Cisco UCS Manager is aware of the change in the number of links and that traffics flows along all available links.

After you enable or disable a port on a fabric interconnect, wait for at least 1 minute before you re-acknowledge the chassis. If you re-acknowledge the chassis too soon, the pinning of server traffic from the chassis might not get updated with the changes to the port that you enabled or disabled.

#### **Procedure**

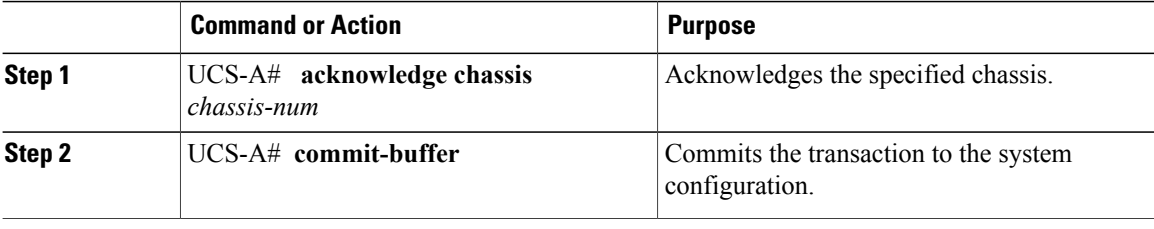

The following example acknowledges chassis 2 and commits the transaction:

```
UCS-A# acknowledge chassis 2
UCS-A* # commit-buffer
UCS-A #
```
## <span id="page-1-1"></span>**Decommissioning a Chassis**

#### **Procedure**

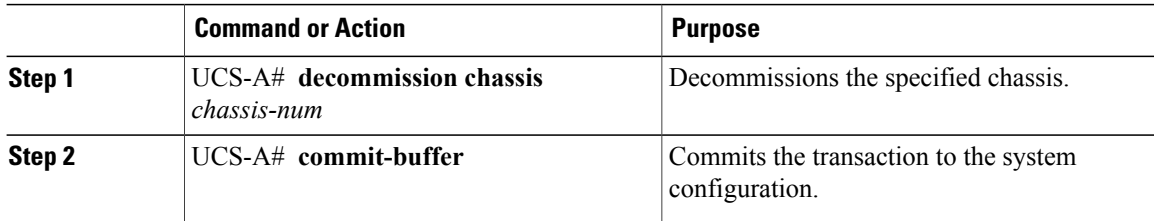

The decommission may take several minutes to complete.

The following example decommissions chassis 2 and commits the transaction:

UCS-A# **decommission chassis 2** UCS-A\* # **commit-buffer** UCS-A # **show chassis**

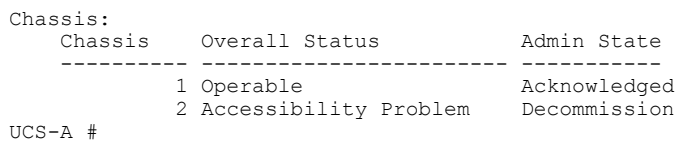

## <span id="page-2-0"></span>**Removing a Chassis**

### **Before You Begin**

Physically remove the chassis before performing the following procedure.

#### **Procedure**

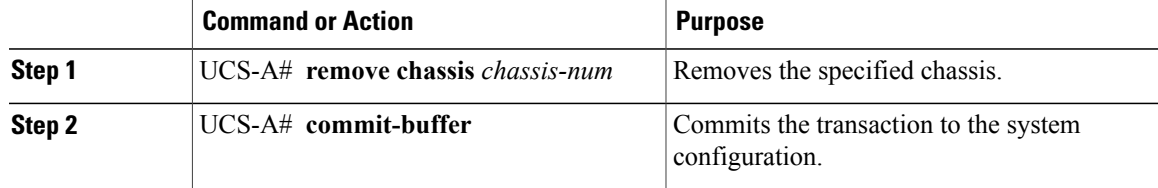

The removal may take several minutes to complete.

The following example removes chassis 2 and commits the transaction:

```
UCS-A# remove chassis 2
UCS-A* # commit-buffer
UCS-A #
```
## <span id="page-2-1"></span>**Recommissioning a Chassis**

This procedure returns the chassis to the configuration and applies the chassis discovery policy to the chassis. After this procedure, you can access the chassis and any servers in it.

### **Before You Begin**

Collect the following information about the chassis to be recommissioned by using the **show chassis decommissioned** or **show chassis inventory** commands:

- Vendor name
- Model name
- Serial number

П

#### **Procedure**

**Renumbering a Chassis**

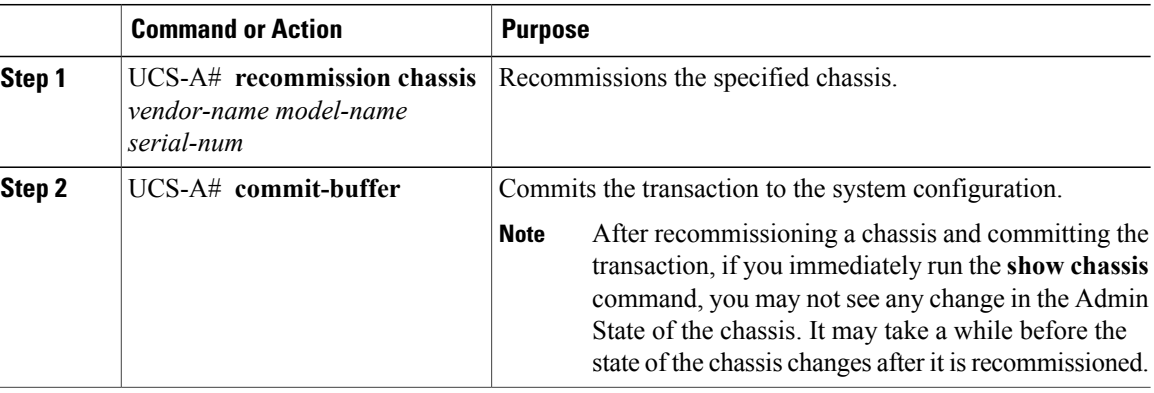

The following example recommissions a Cisco UCS 5108 chassis and commits the transaction:

```
UCS-A# show chassis
```

```
Chassis:
            Overall Status Mamin State
    ---------- ------------------------ -----------
            1 Accessibility Problem
UCS-A# recommission chassis "Cisco Systems Inc" "N20-C6508" FOX1252GNNN
UCS-A* # commit-buffer
UCS-A #
```
## <span id="page-3-0"></span>**Renumbering a Chassis**

```
\frac{\mathcal{P}}{\mathcal{P}}Note
```
You cannot renumber a blade server through Cisco UCS Manager. The ID assigned to a blade server is determined by its physical slot in the chassis. To renumber a blade server, you must physically move the server to a different slot in the chassis.

#### **Before You Begin**

If you are swapping IDs between chassis, you must first decommission both chassis, then wait for the chassis decommission FSM to complete before proceeding with the renumbering steps.

#### **Procedure**

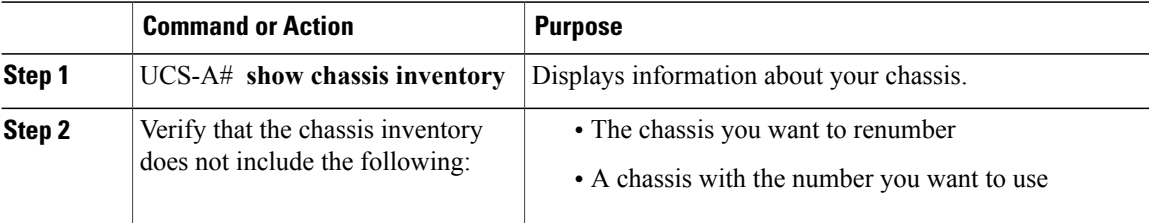

 $\mathbf{I}$ 

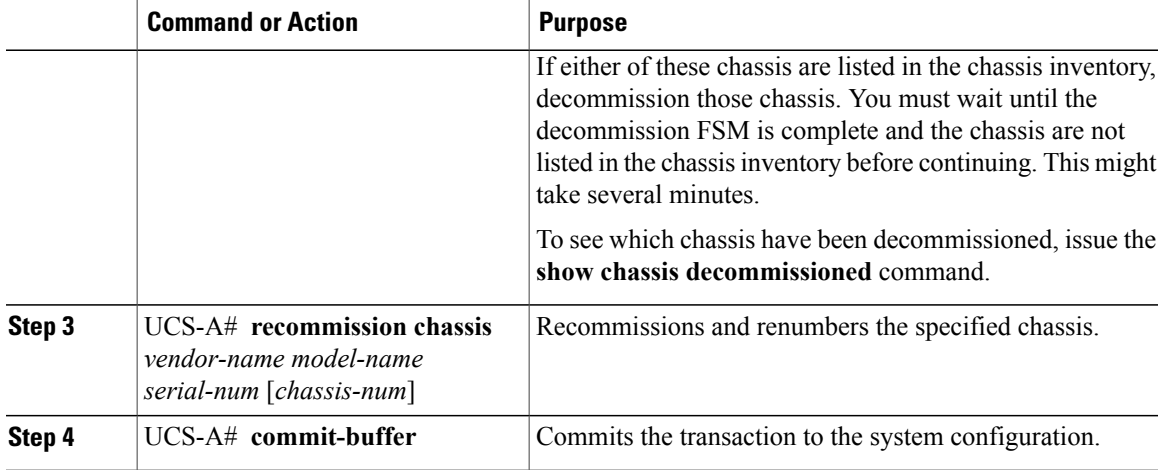

The following example decommissions two Cisco UCS chassis (chassis 8 and 9), switches their IDs, and commits the transaction:

UCS-A# **show chassis inventory**

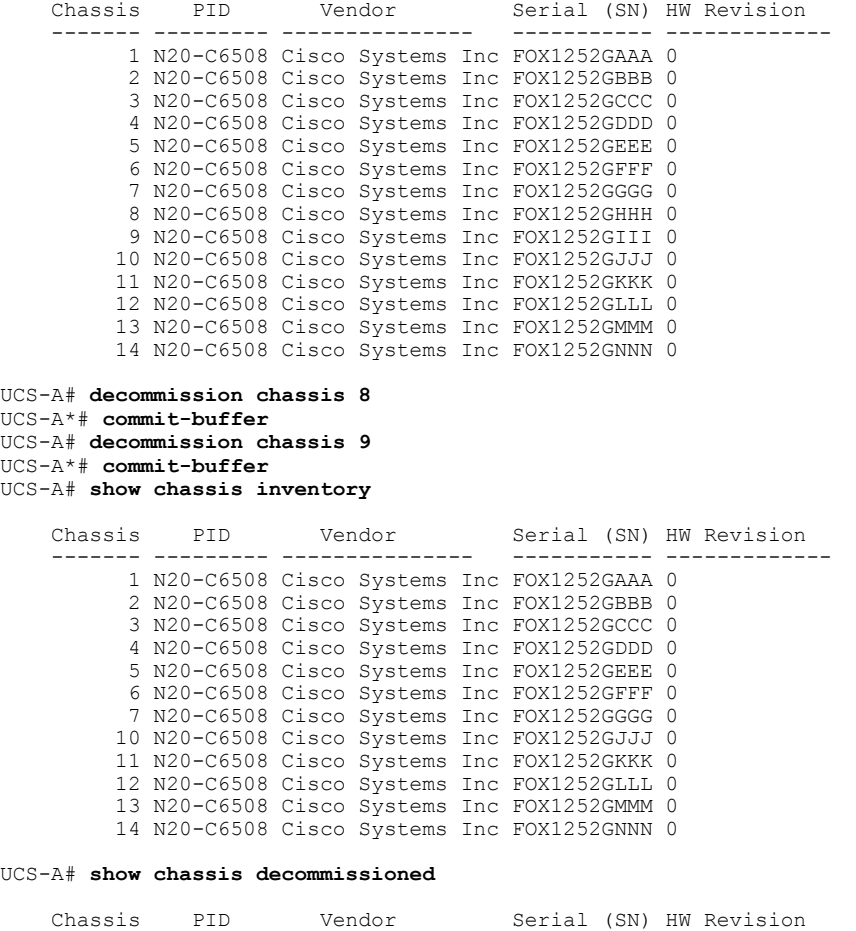

------- --------- --------------- ----------- -------------

Τ

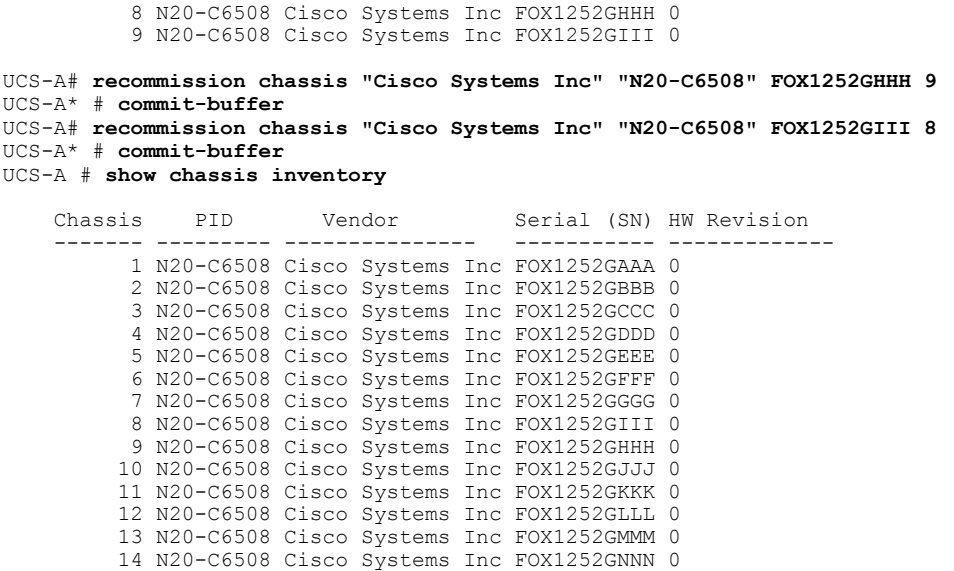

# <span id="page-5-0"></span>**Toggling the Locator LED**

### **Turning On the Locator LED for a Chassis**

### **Procedure**

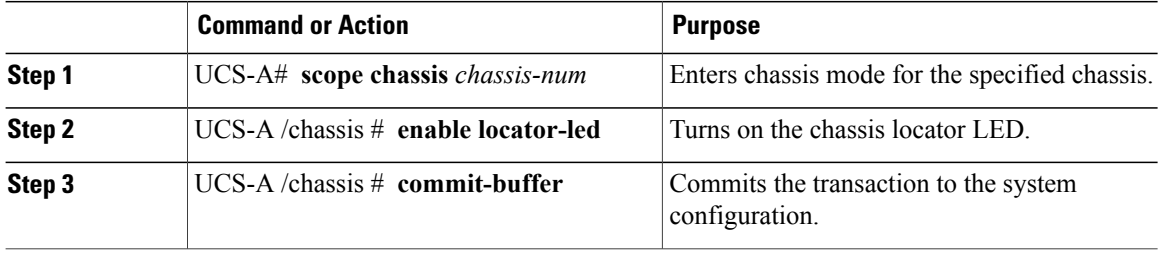

The following example turns on the locator LED for chassis 2 and commits the transaction:

```
UCS-A# scope chassis 2
UCS-A /chassis # enable locator-led
UCS-A /chassis* # commit-buffer
UCS-A /chassis #
```
### **Turning Off the Locator LED for a Chassis**

### **Procedure**

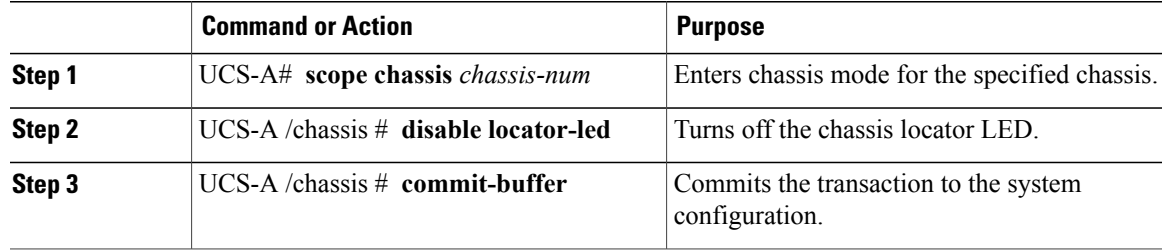

The following example turns off the locator LED for chassis 2 and commits the transaction:

```
UCS-A# scope chassis 2
UCS-A /chassis # disable locator-led
UCS-A /chassis* # commit-buffer
UCS-A /chassis #
```
### **NVMe PCIe SSD Inventory**

Г

Cisco UCS Manager GUIdiscovers, identifies, and displays the inventory of Non-Volatile Memory Express (NVMe) Peripheral Component Interconnect Express (PCIe) SSD storage devices. You can view the health of the storage devices in the server. NVMe with PCIe SSD storage devices reduce latency, increased input/output operations per second (IOPS), and lower power consumption compared to SAS or SATA SSDs.

### **Viewing NVMe PCIe Local Disk Inventory Details**

### **Procedure**

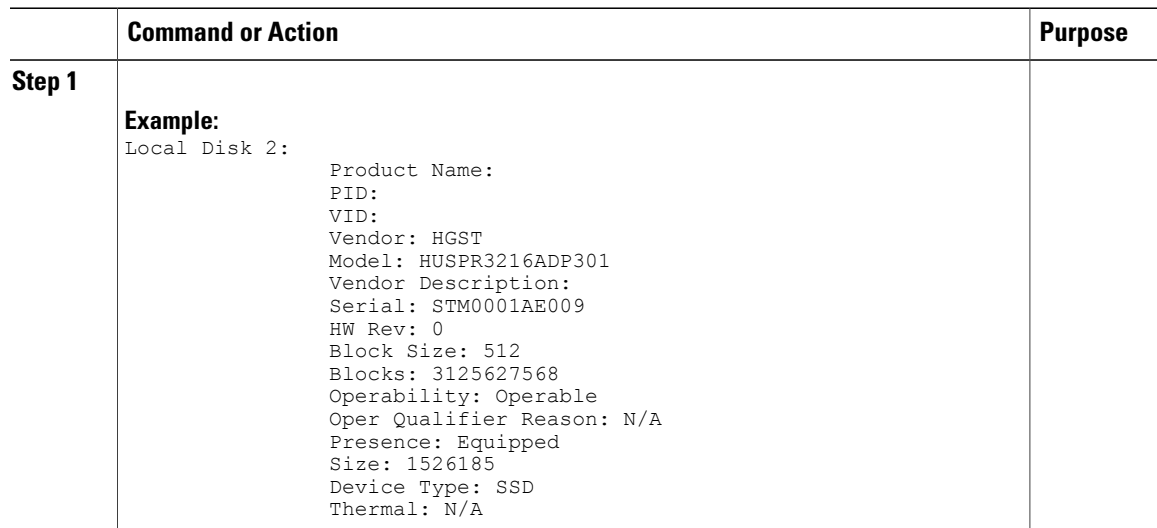

T

### **Viewing NVMe PCIe SSD RAID Controller Inventory Details**

### **Procedure**

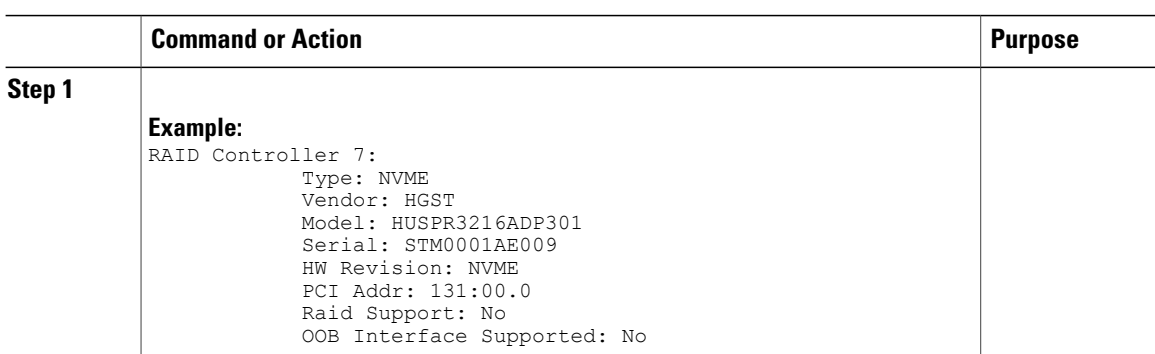